## Updating Executives and Directors

All clubs are required to ensure their Executives and Directors list for the incoming year is correct and also ensure that as soon as possible after their Annual General Meeting that they confirm the following year roles as well. Instructions for updating these details are shown below -

# (Step 1)

Presidents, Treasurers or Secretaries should login to their club website (for Clubs using ClubRunner) OR the District Website (for non-ClubRunner Clubs) by selecting the member login link (top right) –

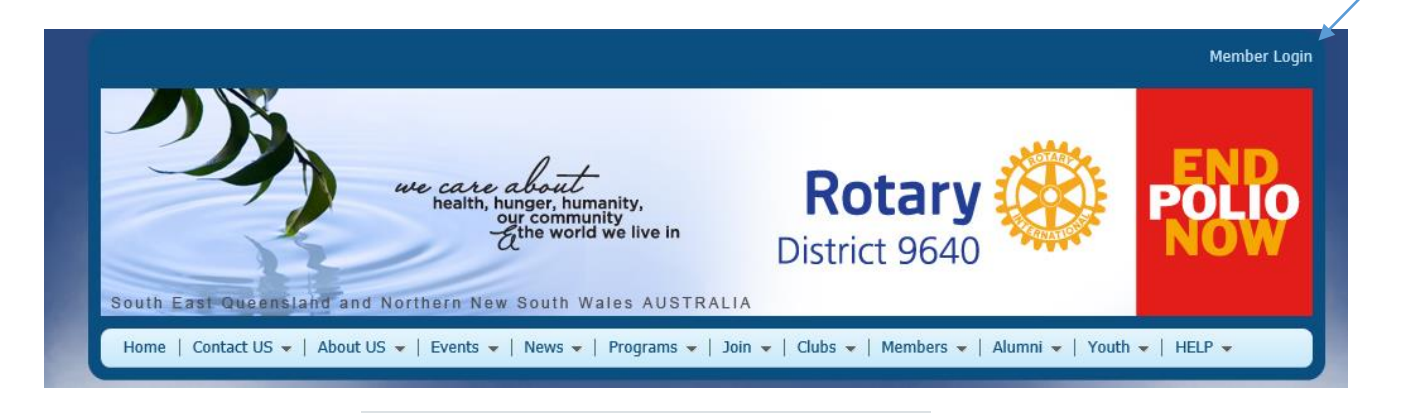

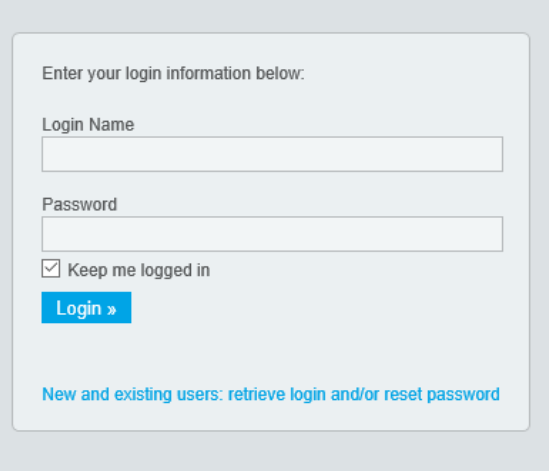

# (Step 2)

Enter your username and password in the box provided above. Click on the link underneath the login box if you can't remember your details and need to retrieve them, or check with your club President or District webmaster Teresa Dawson.

(Step 3)

Once you have successfully logged in you will be returned to the home page, click on 'Member Area' at the top right –

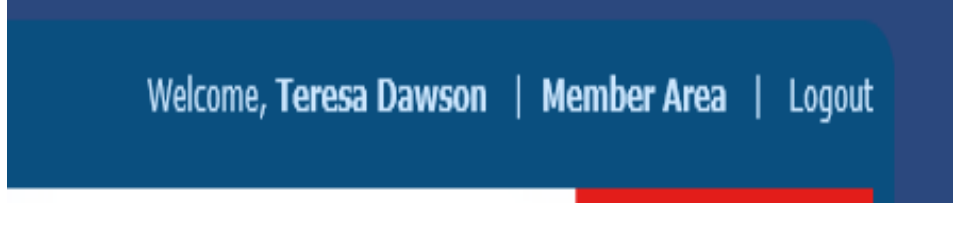

(Step 4)

Once you have clicked on the 'Member Area' link you will see the Admin screen.

For ClubRunner Clubs editing via their own website

Click on 'Edit Executives and Directors' from the 'Membership Manager' section –

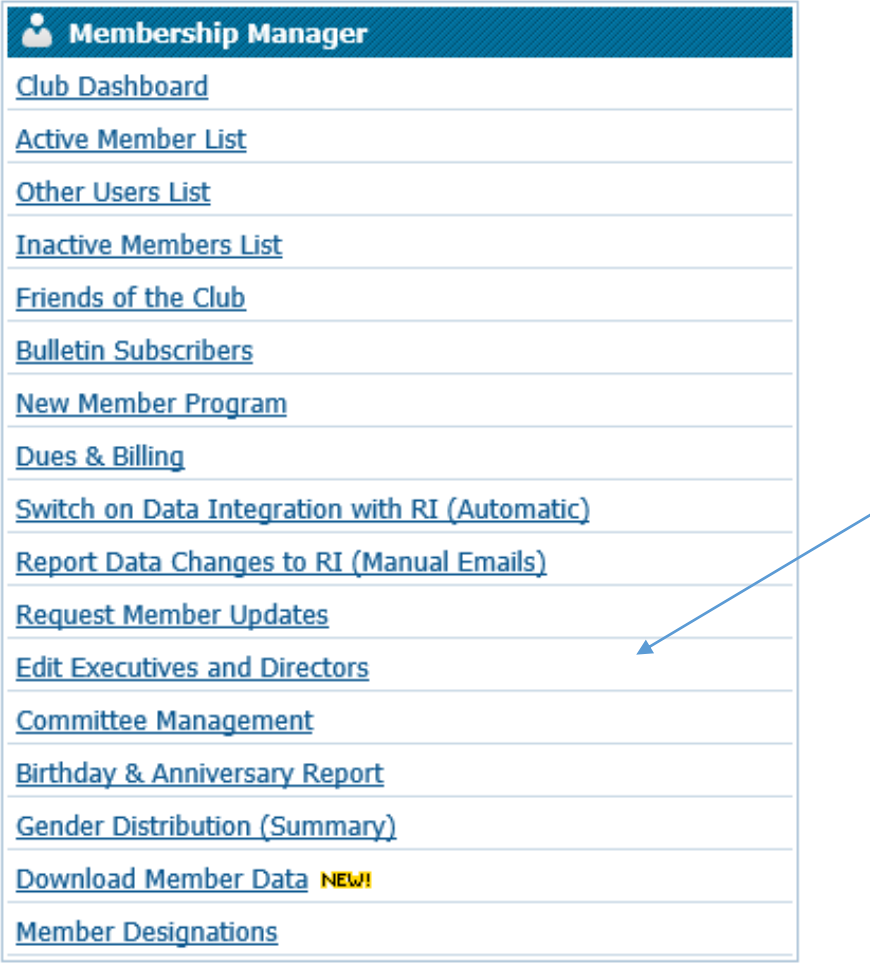

For Non-ClubRunner Clubs editing via the District website there are two ways to do this either via the Admin/**Launchpad** or Admin/**Administration**

### **Launchpad**

Click on 'My Clubs Info' link to edit these details. Or click on the Blue tool bar click 'Administration' which will give you a list format

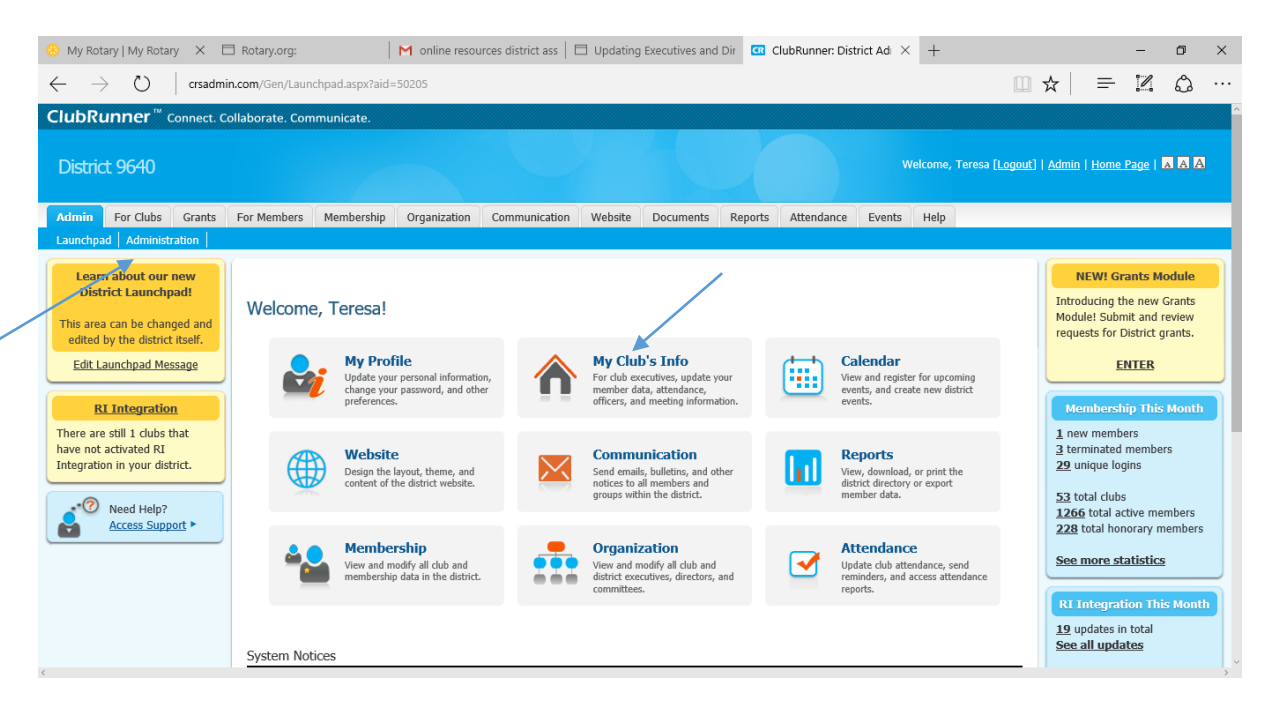

#### My Clubs Info -

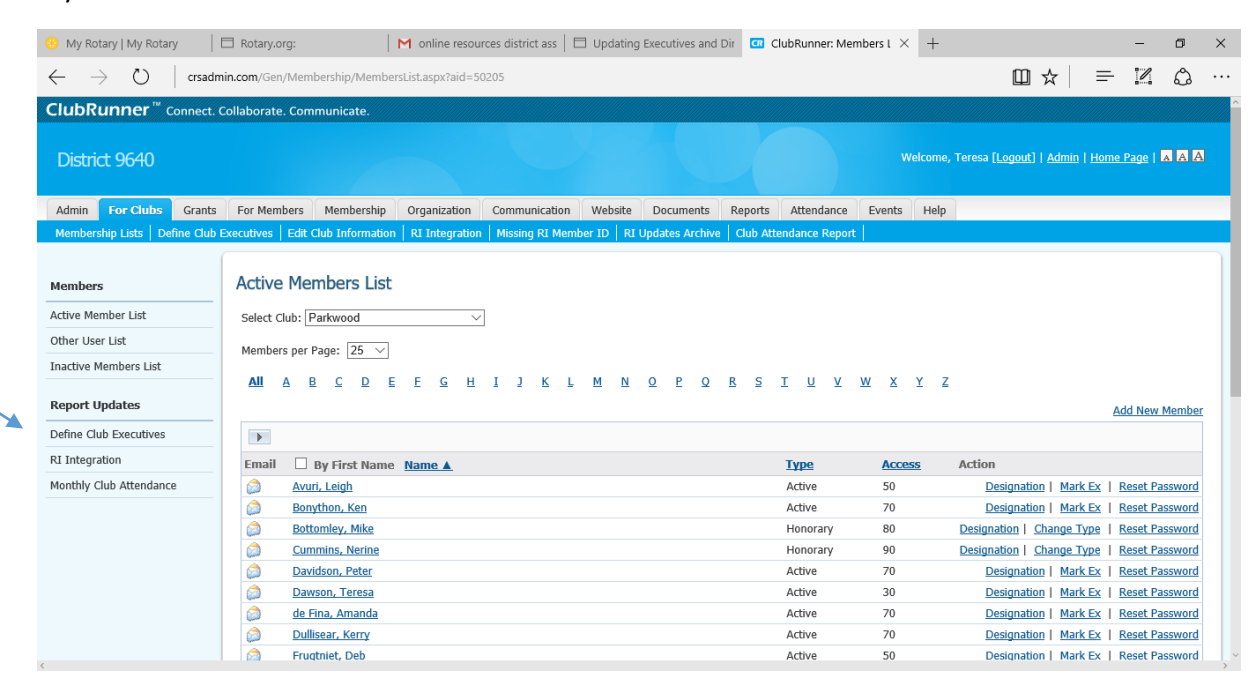

**Administration** (List Format)

Click on 'Define Club Executives' from the 'For Club Executives' section –

 $\overline{1}$ 

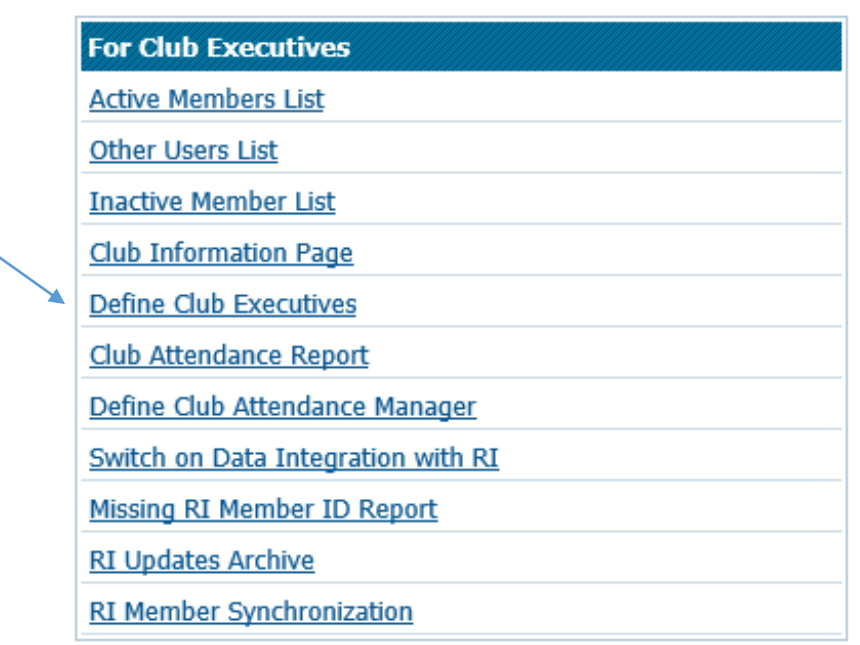

## (Step 5)

After you click on this link you will get to the list of current year Executives and Directors click on the relevant year from where you can add edit or delete existing positions by clicking on the respective links or the 'Add New Position' if you need to add a record for a role not currently on the list.

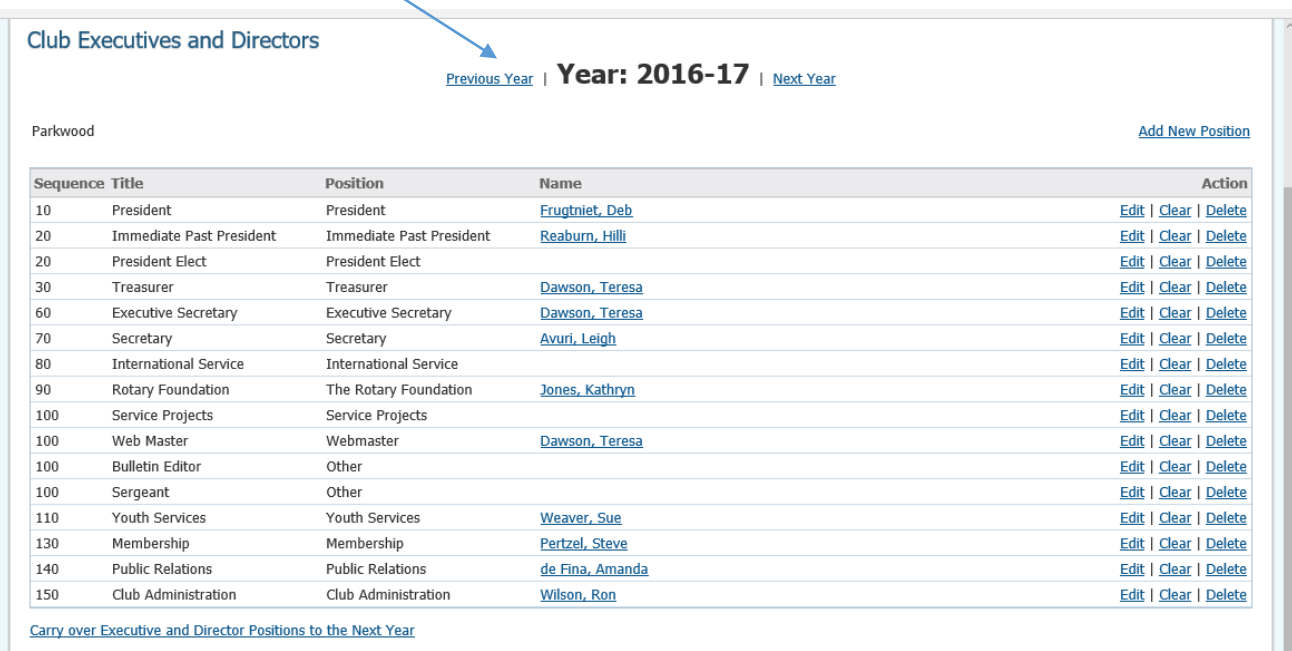

At a minimum, the roles you are required to ensure you complete are as follows –

• President • President-Elect • Treasurer • Secretary • Executive Secretary (if your club has this role – usually someone requiring access to RI to update member records) • Youth Services • Webmaster (the person responsible for your website) • YEP Club Protection Officer

If a member performs more than one role in your club make sure you put them down against each role.

When you add a new position you can select both the Position and the Member from a drop down list. The 'Title' column is a discretionary title you may give to a role. Please also make sure you 'Save' your changes as you go.

(Step 6) – CLUBRUNNER CLUBS ONLY

If your club website has the Executives and Directors Widget on one of the pages, then click on 'Publish Changes to Home Page' (next to 'Add New Position') when you have finished.

(Step 7)

To enter details for next year, click on the 'Next Year' link to the right of the current year date and repeat Steps 5 & 6 above.

ONCE YOU HAVE COMPLETED DETAILS FOR BOTH YEARS YOU'RE DONE !!!

Do you need help ?

Contact your Cluster Area's Technical Adviser. Visit our District Website help page for details (http://rotary9640.org/sitepage/help